# Software Center FAQ – How to install Adobe Creative Cloud on a JC Computer

## Step One:

- 1. Go to your **Start menu**.
- 2. Type **Software Center** in the search menu in the top right corner, click on the icon to open the application.

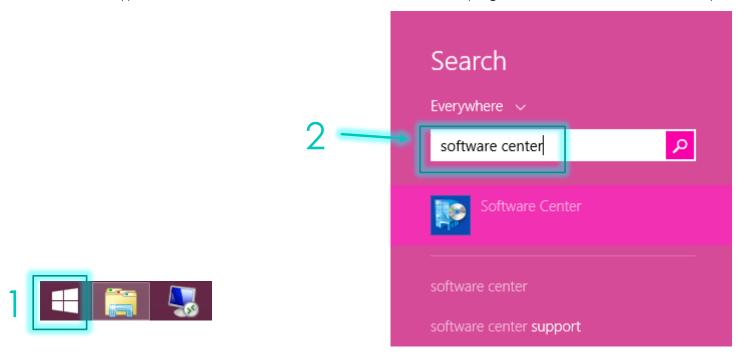

#### Step Two:

- Now that your Software Center is open you will see any advertisements that have been sent to your computer. To install an application that has been published to your machine select the application. (AdobeCC-Limited)
  - a. AdobeCC-Limited contains: Creative Cloud, Dreamweaver, Extension Manager, Fireworks, Illustrator, InDesign, Muse, Photoshop.
- 2. Then hit Install.

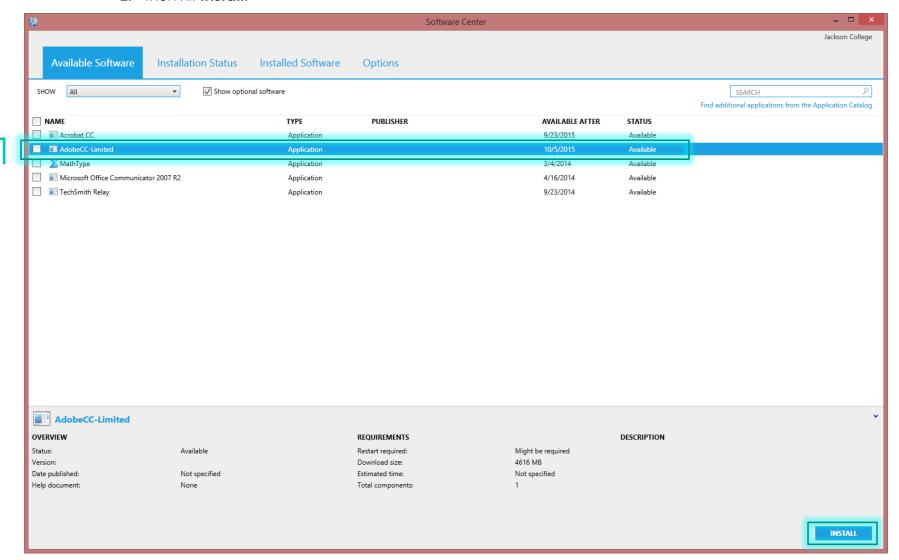

### Step Three:

1. Once you have started the installation, click on the **Installation Status** tab to see the status of your current installation.

2

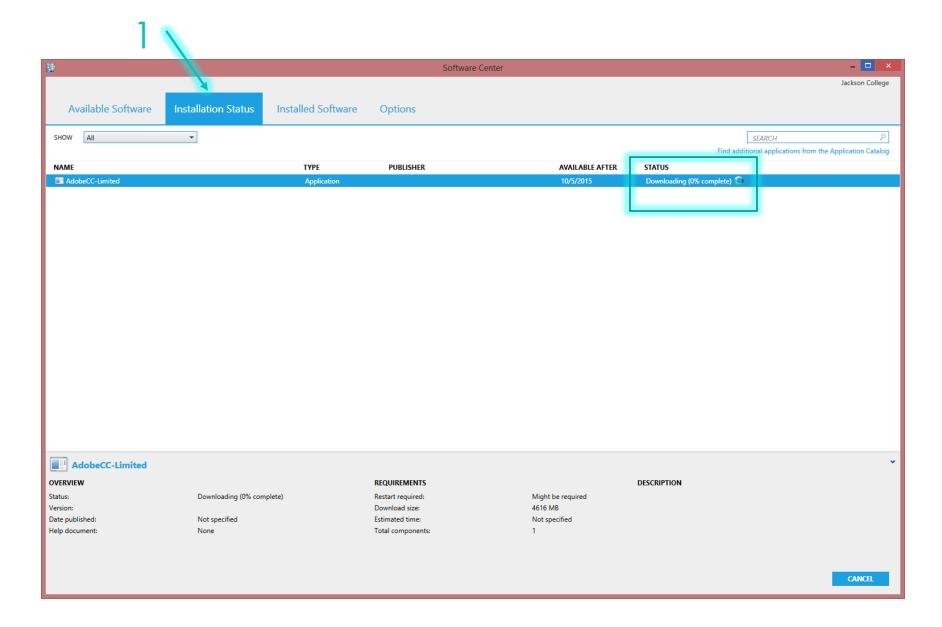

## Step Four:

1. Depending on the software you are installing a pop-up may appear during the download. These windows will disappear once it has completed the download.

## Step Five:

- 1. Once your installation is complete your Installation Status will change to **Installed**, or it will notify you if a **restart is required**.
- 2. You can also manage any Installed Software that has been pushed to your machine by going to the **Installed Software** tab.

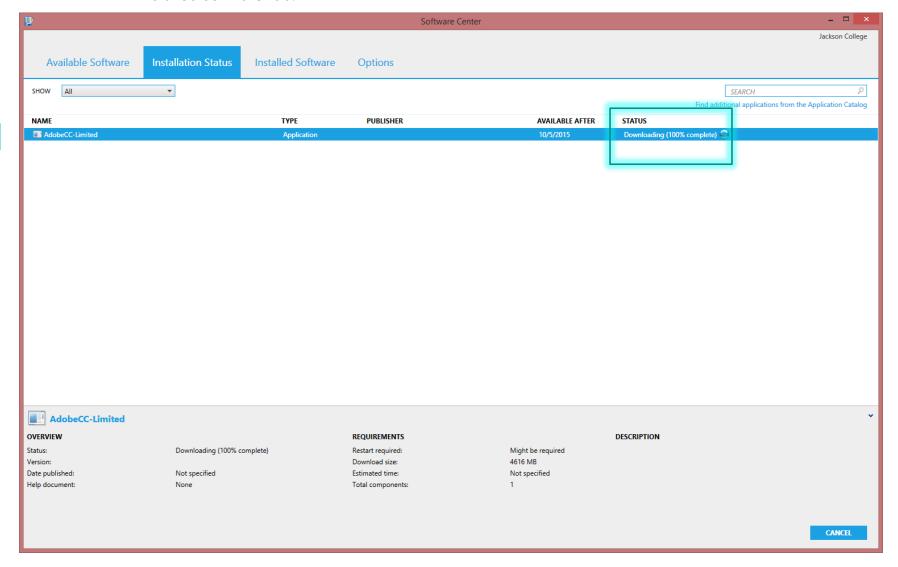

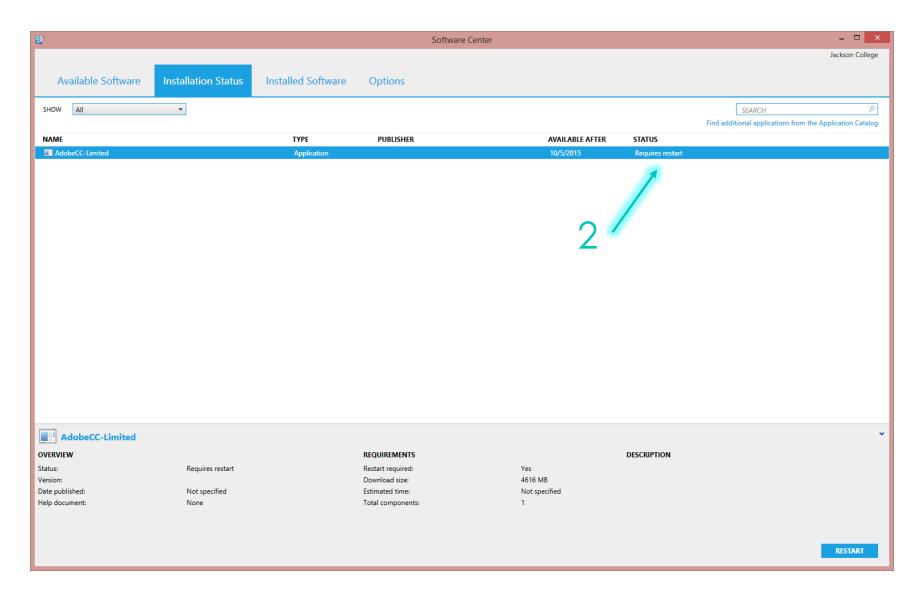

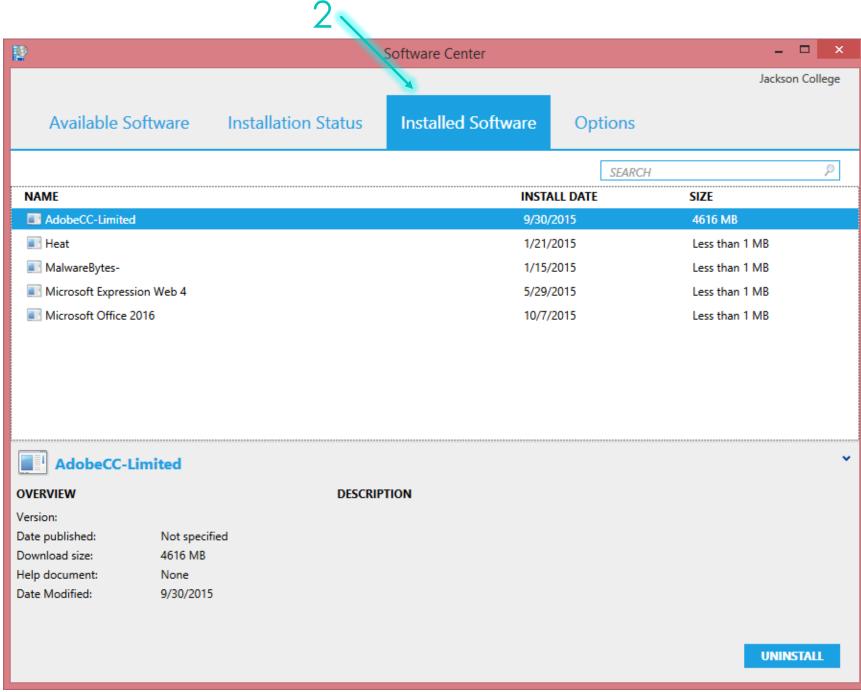